# **Ratón inalámbrico recargable Dell Premier**

MS7421W

Guía del usuario

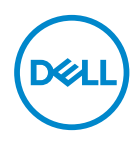

**Modelo regulatorio: MS7421Wc/RG-1216**

## **Notas, precauciones y advertencias**

- **NOTA: Una NOTA indica información importante que le ayuda a utilizar mejor su PC.**
- **PRECAUCIÓN: Una PRECAUCIÓN indica daño potencial al hardware o pérdida de datos en caso de no seguir las instrucciones.**
- **ADVERTENCIA: Una ADVERTENCIA indica un daño potencial a la propiedad, lesiones personales o la muerte.**

**Copyright © 2020 Dell Inc. Todos los derechos reservados.** Dell, EMC y otras marcas comerciales son marcas comerciales de Dell Inc. o sus filiales. Otras marcas comerciales pueden ser las marcas comerciales de sus respectivos propietarios.

 $2020 - 12$ 

Rev. A00

## **Contenidos**

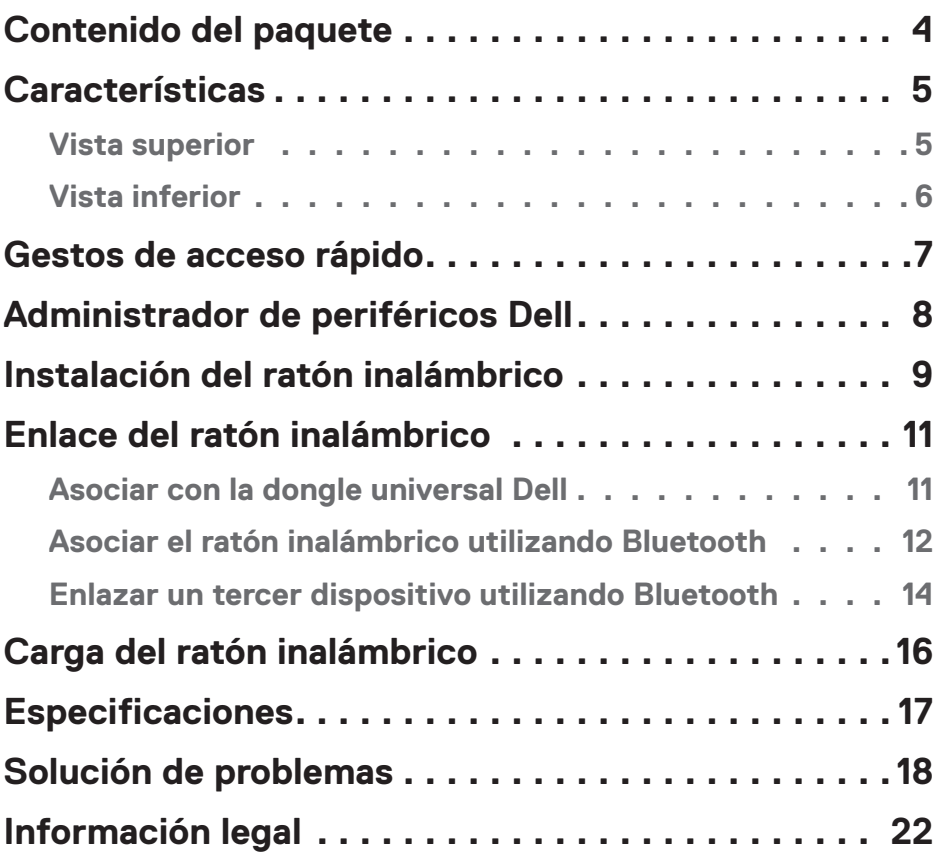

## <span id="page-3-0"></span>**Contenido del paquete**

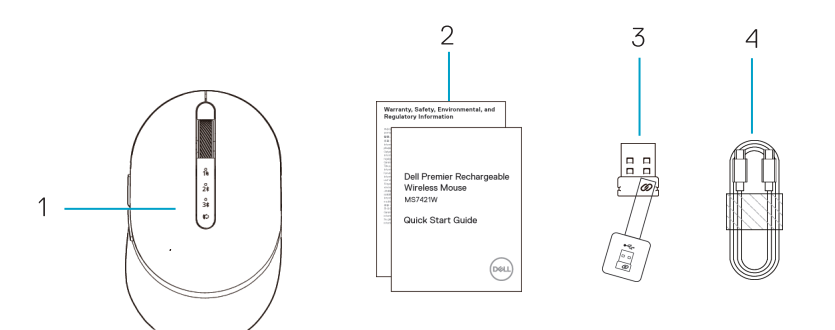

- 1. Ratón inalámbrico
- 2. Documentos
- 3. Conector Dongle Universal Dell
- 4. Cable USB-C para recargar

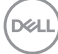

### <span id="page-4-0"></span>Vista superior

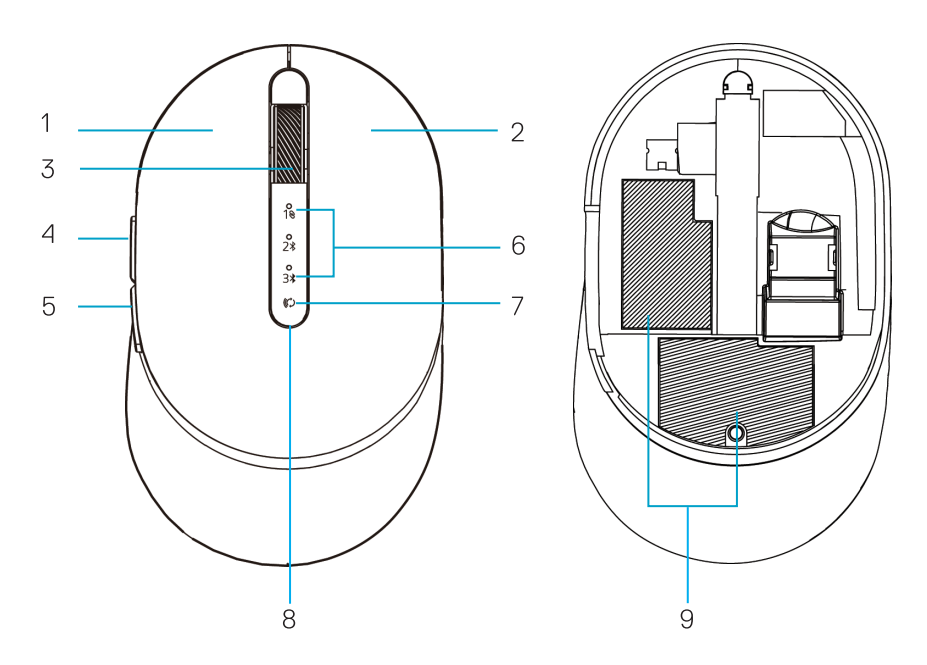

- 1. Botón izquierdo
- 2. Botón derecho
- 3. Rueda de desplazamiento
- 4. Botón delantero
- 5. Botón trasero
- 6. Luces de modo de conexión
	- Parpadeo LED blanco: el dispositivo no está conectado al PC
	- Blanco fijo de luz LED: el dispositivo está conectado al PC
- 7. Botón de modo de conexión
- 8. Luces de batería cargando/baja
	- Luz tipo respiración de LED blanca: la batería se está cargando
	- Luz tipo pulsación de LED ámbar: la batería del dispositivo está baja y necesita recargarse
- 9. Etiquetas PPID/Regulatorias

## <span id="page-5-0"></span>Vista inferior

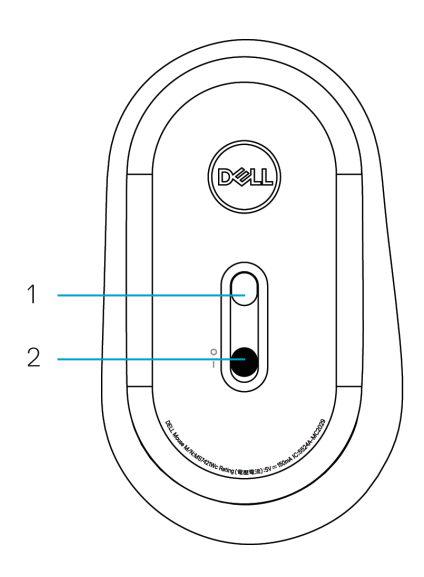

- 
- 1. Sensor óptico 2. Interruptor de alimentación

(dell

<span id="page-6-0"></span>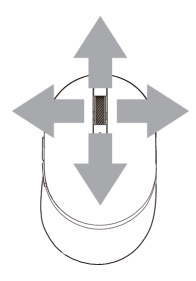

Desplazar e inclinar 4 modos de desplazamiento

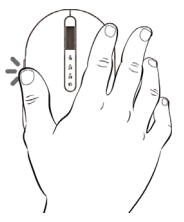

## Función hacia adelante

Pulse el botón frontal en el lado.

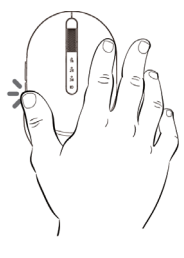

### Función hacia atrás

Pulse el botón trasero en el lado.

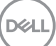

# <span id="page-7-0"></span>**Administrador de periféricos Dell**

El software del Administrador de periféricos Dell te permite llevar a cabo lo siguiente:

- Asignar accesos directos de programas a botones o teclas programables del dispositivo mediante el tabulador Action.
- Ver información del dispositivo como la versión de firmware y el estado de la batería mediante el tabulador Info.
- Actualizar a las últimas versiones de firmware en tus dispositivos.
- Asociar dispositivos adicionales mediante la dongle universal Dell o directamente a tu PC mediante Bluetooth.
- Modifique la configuración DPI del dispositivo seleccionando **Configuración del dispositivo > Configuración DPI** en la esquina inferior derecha de la ventana.
- Cambie el botón del ratón seleccionando **Configuración de Windows > Botón de ratón primario** en la esquina inferior derecha de la ventana.

Para más información, consulte la Guía del usuario del Administrador de periféricos Dell en la página del producto en **www.dell.com/support**.

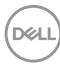

## <span id="page-8-0"></span>**Instalación del ratón inalámbrico**

**1.** Localice la ranura de la parte lateral de la tapa del ratón. Abra la tapa con la punta del dedo.

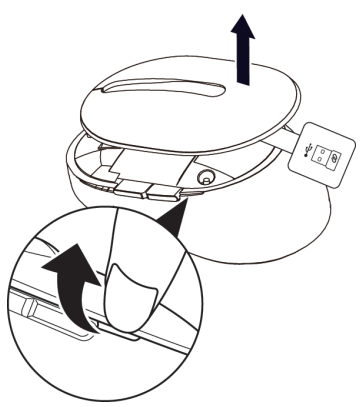

**2.** Retire la dongle universal Dell de su compartimento.

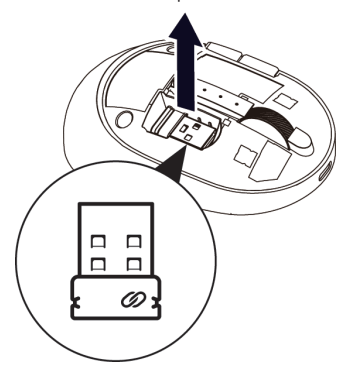

**3.** Recoloque la tapa del ratón.

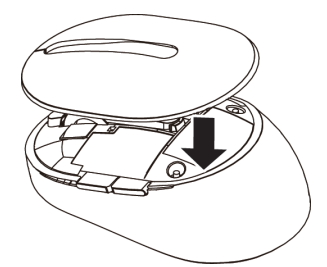

DELL

**4.** Deslice el interruptor de alimentación hacia abajo para encender el ratón inalámbrico.

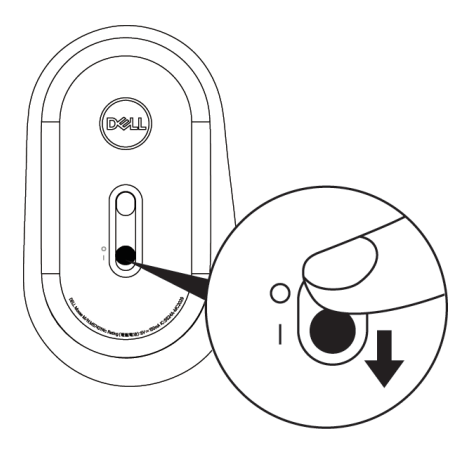

**NOTA:** Asegúrese de que la distancia entre el PC y el ratón no supere los diez metros.

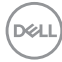

# <span id="page-10-0"></span>**Enlace del ratón inalámbrico**

El ratón inalámbrico Dell puede asociarse mediante la dongle universal Dell o conexión Bluetooth directa. Puede enlazar y alternar entre el ordenador portátil, de sobremesa y un dispositivo móvil compatible.

## Asociar con la dongle universal Dell

**NOTA:** Puede conectar un dispositivo al ratón inalámbrico utilizando el administrador de periféricos de Dell.

**1.** Conecte la dongle universal Dell en el puerto USB de su PC.

**NOTA:** La dongle universal Dell está preasociada de fábrica a su ratón inalámbrico. **Ordenador portátil Ordenador de sobremesa**

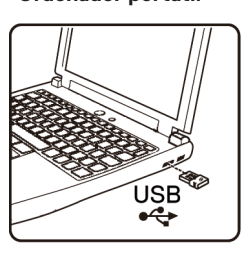

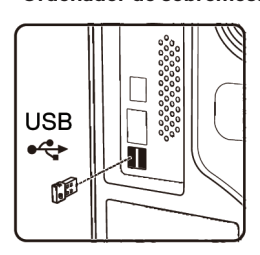

**2.** La luz de modo de Conexión (1<sup>8</sup>) del ratón inalámbrico se enciende para indicar el enlace Dell Universal, y a continuación se apaga.

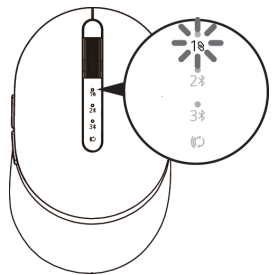

**3.** El ratón inalámbrico está asociado con su dongle universal Dell.

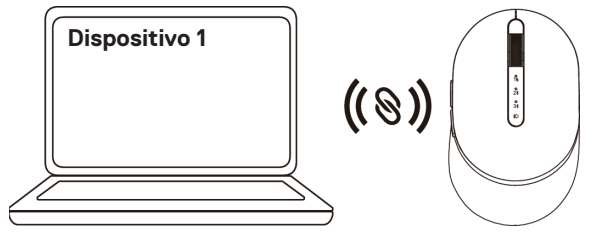

**D**&LI

## <span id="page-11-0"></span>Asociar el ratón inalámbrico utilizando Bluetooth

Puede conectar hasta dos dispositivos con el ratón inalámbrico utilizando Bluetooth.

- **NOTA: Antes de asociar el ratón inalámbrico utilizando Bluetooth, asegúrese de que desenlaza los dispositivos inactivos de su PC, y actualice el controlador Bluetooth a la última versión en su PC. Para más información, consulte Drivers & Downloads (Controladores y descargas) en https://www.dell.com/support**
- **1.** Pulse el botón de modo de Conexión del ratón inalámbrico dos veces (en menos de 3 segundos) hasta que la luz del modo de Conexión  $(2<sup>*</sup>)$  se encienda indicando que la segunda conexión Bluetooth está seleccionada.

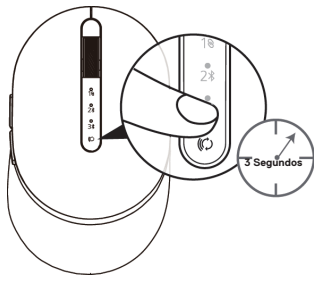

**2.** La luz del modo de Conexión (2\*) parpadea durante 3 minutos indicando que el ratón inalámbrico está en modo asociación.

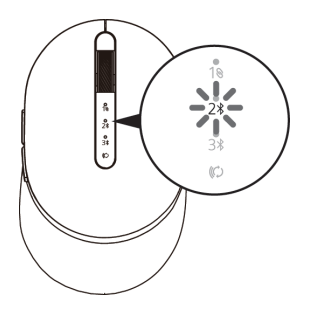

**3.** Asocie el ratón inalámbrico con su PC con Bluetooth habilitado.

#### **Asociación rápida:**

**DGL** 

- a. En Windows Search, teclee Bluetooth.
- b. Haga clic en **Configuración de Bluetooth y otros dispositivos**. Aparece la ventana **Configuración**
- c. Asegúrese de que el cuadro «Mostrar notificaciones para conectarse utilizando Asociación rápida» está seleccionado.

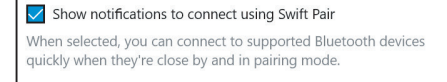

### **12 Enlace del ratón inalámbrico**

- d. Asegúrese de que el Bluetooth está activado.
- e. Coloque el ratón inalámbrico cerca del PC. Aparece la ventana de **Nuevo ratón Dell** encontrado.
- f. Haga clic en **Conectar** y confirme el proceso de asociación en el ratón inalámbrico y en la PC.

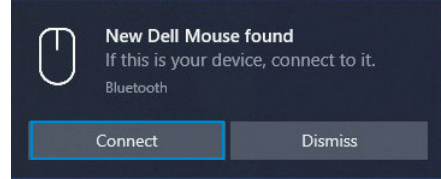

#### **Añadir dispositivo:**

- a. En Windows Search, teclee **Bluetooth**.
- b. Haga clic en **Configuración de Bluetooth y otros dispositivos**. Aparece la ventana **Configuración**
- c. Asegúrese de que el Bluetooth está activado.
- d. Haga clic en **Añadir Bluetooth u otro dispositivo > Bluetooth**.
- e. Haga clic en **Ratón Dell** en la lista de dispositivos disponibles.

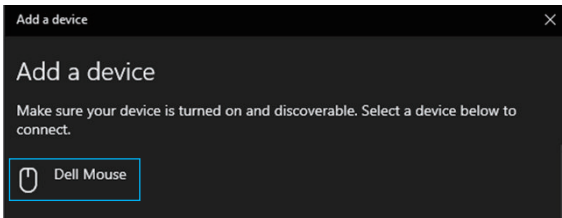

- **NOTA:** Si el Ratón MS7421W no aparece en la lista, asegúrese de que el modo de enlace está habilitado en el ratón inalámbrico.
- **4.** Confirme que tanto el ratón inalámbrico y el dispositivo están asociados. La luz de la segunda conexión Bluetooth se vuelve blanca fija durante 3 segundos para

confirmar que la conexión ha sido establecida, y a continuación se apaga. Después de que el ratón inalámbrico y un dispositivo estén enlazados, se conectan automáticamente cuando Bluetooth está activado y se encuentran en el radio del Bluetooth.

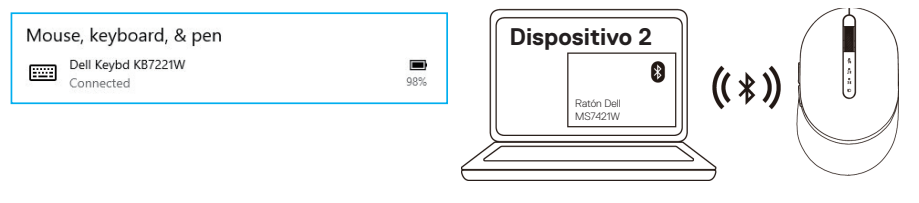

**D**&LI

### <span id="page-13-0"></span>Enlazar un tercer dispositivo utilizando Bluetooth

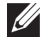

**NOTA:** Puede conectar un tercer dispositivo al ratón inalámbrico utilizando Bluetooth.

- **NOTA: Antes de asociar el ratón inalámbrico utilizando Bluetooth, asegúrese de que desenlaza los dispositivos inactivos de su PC, y actualice el controlador Bluetooth a la última versión en su PC. Para más información, consulte Drivers & Downloads (Controladores y descargas) en https://www.dell.com/support**
- **1.** Pulse el botón de modo de Conexión del ratón inalámbrico dos veces (en menos de 3 segundos) hasta que la luz del modo de Conexión (3) se encienda indicando que la tercera conexión Bluetooth está seleccionada.

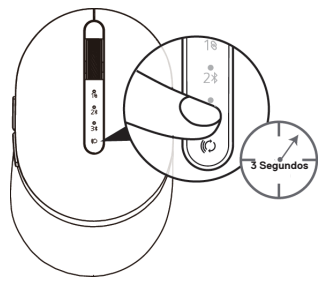

**2.** La luz de la tercera conexión Bluetooth (3<sup>\*</sup>) empieza a parpadear para confirmar que el modo de asociación está habilitado.

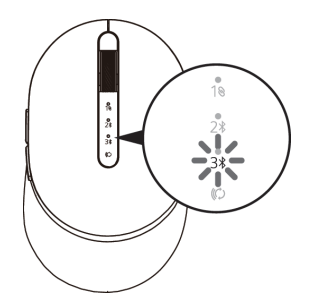

**3.** Asocie el ratón inalámbrico con su PC con Bluetooth habilitado.

#### **Asociación rápida:**

**D**&LI

- a. En Windows Search, teclee **Bluetooth**.
- b. Haga clic en **Configuración de Bluetooth y otros dispositivos**. Aparece la ventana **Configuración**
- c. Asegúrese de que el cuadro «Mostrar notificaciones para conectarse utilizando Asociación rápida» está seleccionado.
- d. Asegúrese de que el Bluetooth está activado.

Show notifications to connect using Swift Pair

When selected, you can connect to supported Bluetooth devices quickly when they're close by and in pairing mode.

- e. Coloque el ratón inalámbrico cerca del PC. Aparece la ventana de **Nuevo ratón Dell** encontrado.
- f. Haga clic en **Conectar** y confirme el proceso de asociación en el ratón inalámbrico y en la PC.

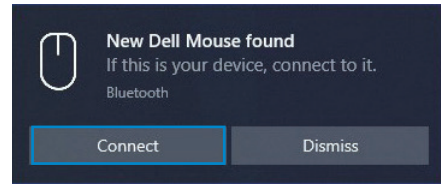

#### **Añadir dispositivo:**

- a. En Windows Search, teclee **Bluetooth.**
- b. Haga clic en **Configuración de Bluetooth y otros dispositivos**. Aparece la ventana **Configuración.**
- c. Asegúrese de que el Bluetooth está activado.
- d. Haga clic en **Añadir Bluetooth u otro dispositivo > Bluetooth**.
- e. Haga clic en **Ratón Dell** en la lista de dispositivos disponibles.

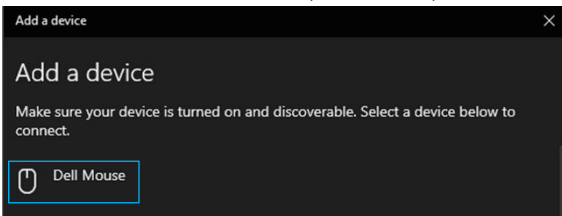

**NOTA:** Si el Ratón MS7421W no aparece en la lista, asegúrese de que el modo de enlace está habilitado en el ratón inalámbrico.

**4.** La luz de la tercera conexión Bluetooth se vuelve blanca fija durante 3 segundos para confirmar que la conexión ha sido establecida, y a continuación se apaga. Después de que el ratón inalámbrico y un dispositivo estén enlazados, se conectan automáticamente cuando Bluetooth está activado y se encuentran en el radio del Bluetooth.

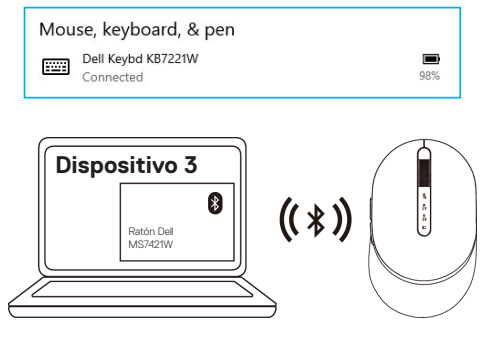

**D**&LI

# <span id="page-15-0"></span>**Carga del ratón inalámbrico**

**1.** Cuando el LED ámbar del ratón parpadea, necesita cargar el ratón inalámbrico.

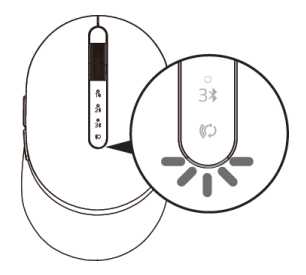

**2.** Conecte el cable USB-C al ratón inalámbrico.

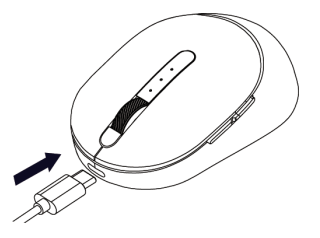

**3.** Conecte el cable USB-C al PC portátil o sobremesa.

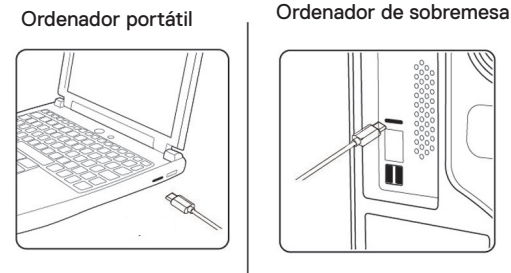

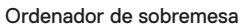

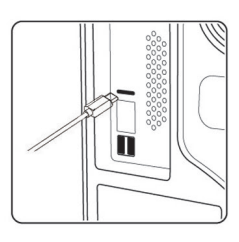

**4.** Carga de batería

El LED de la batería se encenderá en blanco tipo respiración para indicar que está cargándose y se volverá blanca fija durante 10 segundos para indicar que la carga está completa.

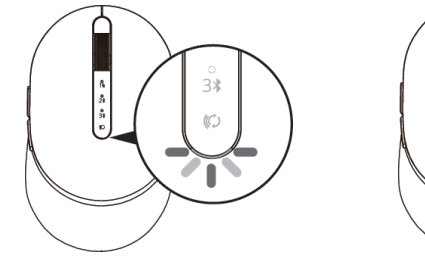

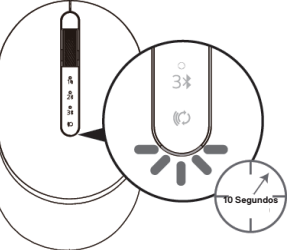

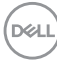

# <span id="page-16-0"></span>**Especificaciones**

## **General**

Número de modelo de ratón MS7421W

Sistemas operativos compatibles (2,4 GHz)

Sistemas operativos compatibles (Bluetooth)

Tipo de conexión Tecnología de Modo Dual Inalámbrica y Bluetooth a 2,4 GHz

- Windows 10/8/7/XP
- Server 2008/Server 2012
- Linux 6.x, Ubuntu, Free DOS,
- Chrome y Android
- MAC OS
- Windows 10/8
- Chrome y Android
- MAC OS

## **Electricidad**

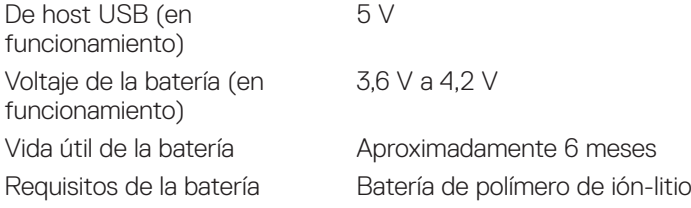

### **Características físicas**

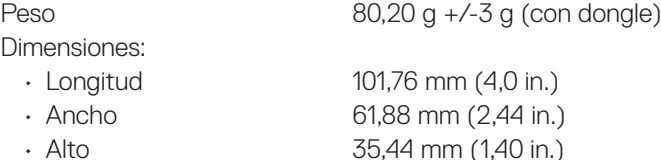

## **Entorno**

Temperatura:

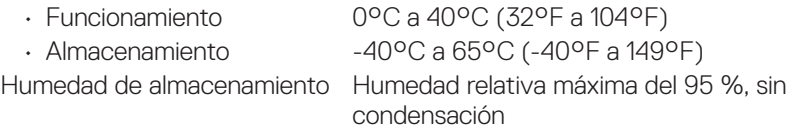

## **Tecnología inalámbrica 2,4 GHz/BLE**

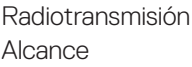

Comunicación bidireccional (Transceptor) Hasta 10 metros

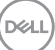

# <span id="page-17-0"></span>**Solución de problemas**

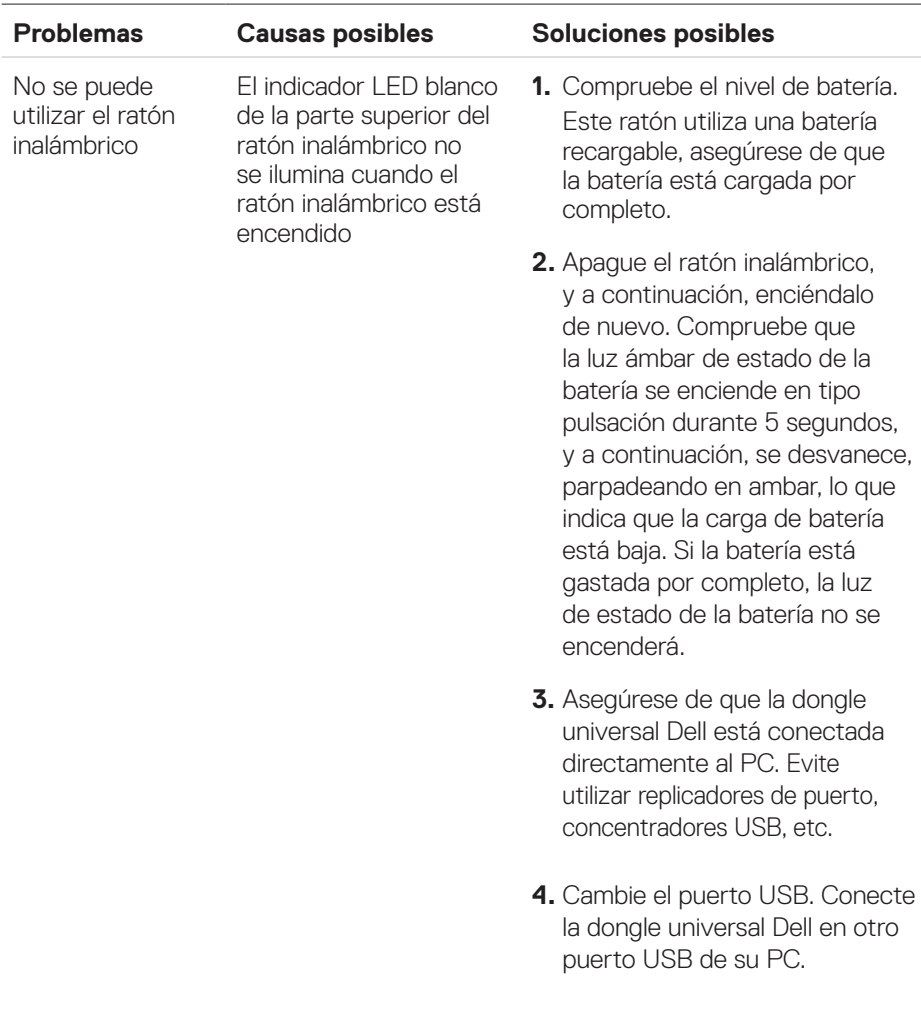

(dell

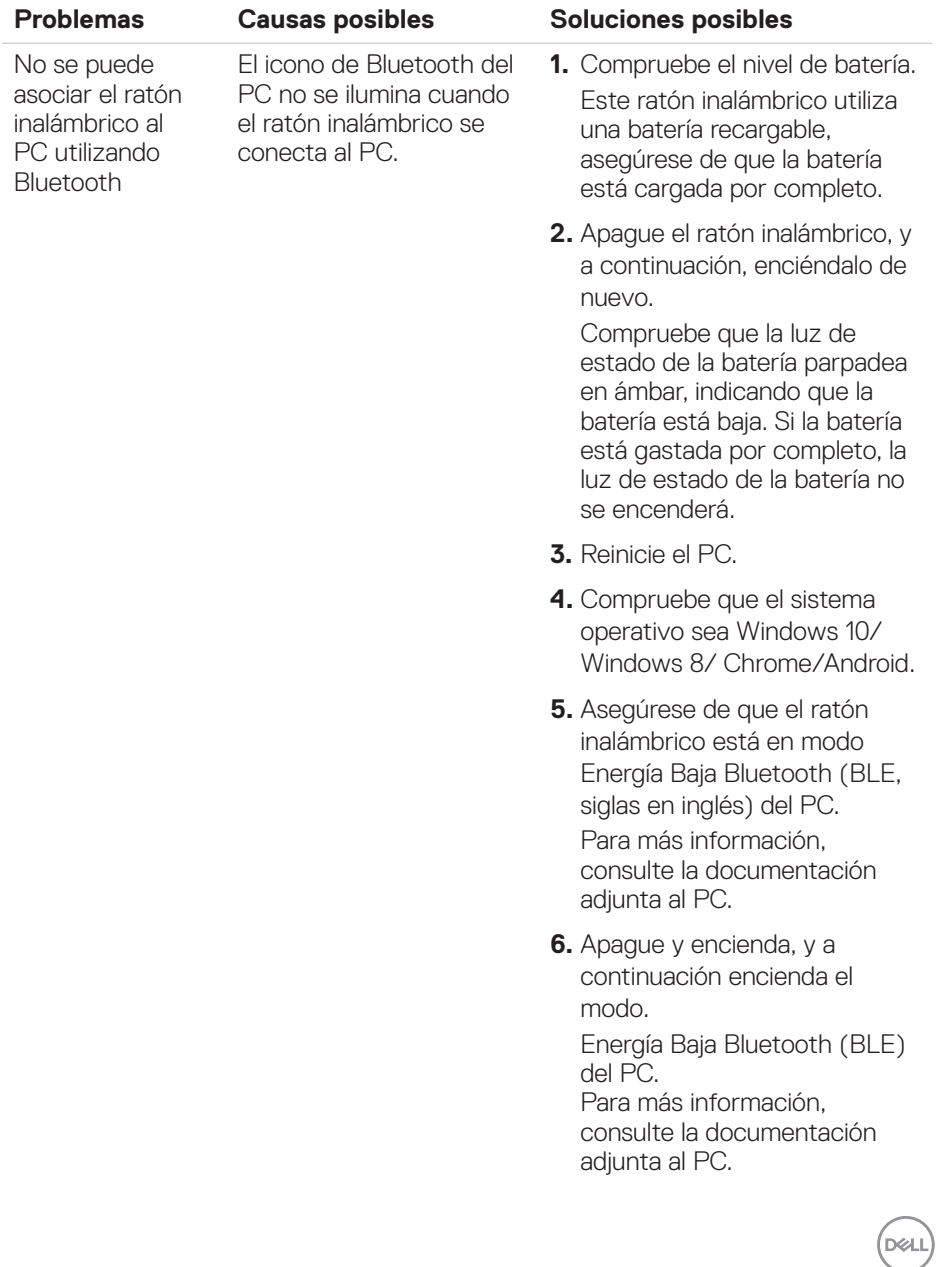

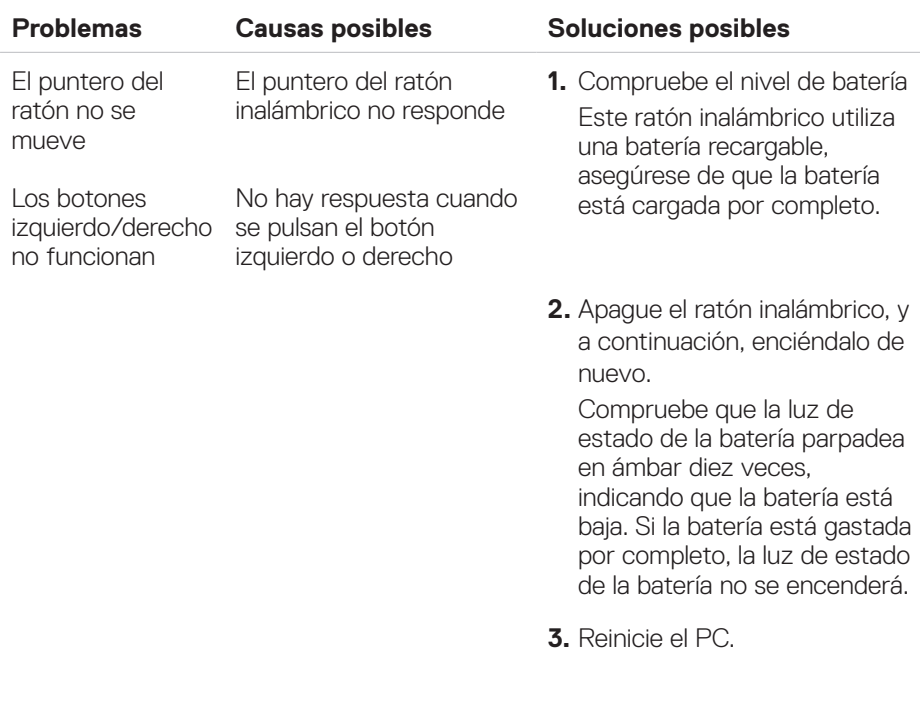

No se puede asociar el ratón inalámbrico con el PC

Se recibe un mensaje de error de enlace inalámbrico cuando se intenta asociar el ratón inalámbrico con el PC

**1.** Compruebe el nivel de batería. Este ratón inalámbrico utiliza una batería recargable, asegúrese de que la batería está cargada por completo.

DELL

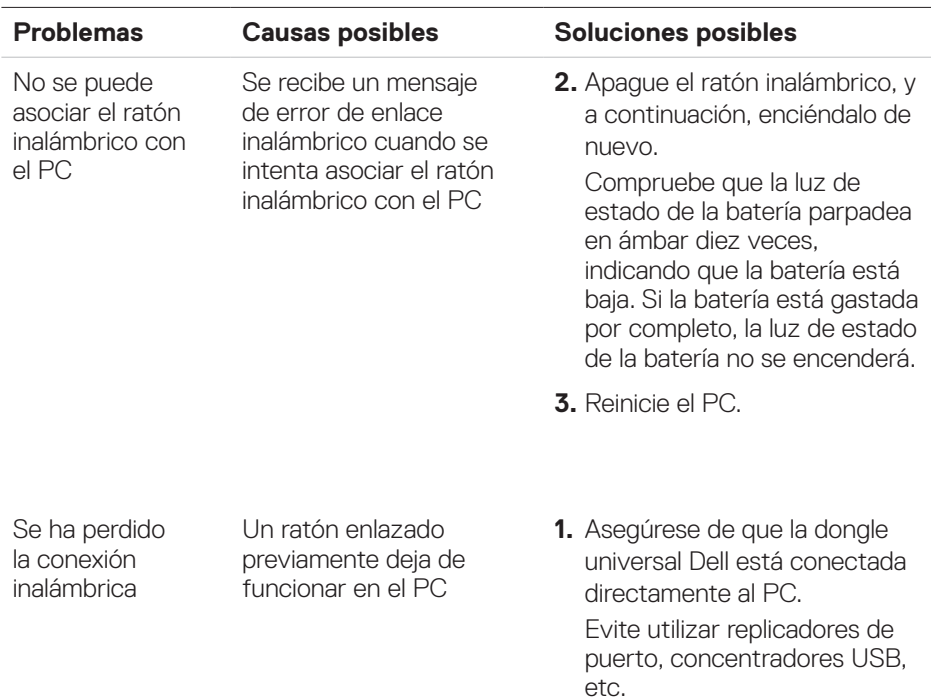

**2.** Cambie el puerto USB. Conecte la dongle universal Dell en otro puerto USB de su PC.

**DELL** 

# <span id="page-21-0"></span>**Información legal**

### Garantía

### Garantía limitada y política de devolución

Los productos de la marca Dell tienen tres años de garantía limitada del hardware. Si se compra junto a un sistema Dell, seguirá la garantía del sistema.

### Para clientes de los Estados Unidos:

Esta compra y el uso de este producto están sujetos al acuerdo del usuario final de Dell, que puede consultar en **[Dell.com/terms](http://Dell.com/terms)**. Este documento contiene una cláusula de arbitraje vinculante.

### Para clientes de Europa, Oriente Medio y África:

Los productos de la marca Dell que se venden y se utilizan están sujetos a los derechos legales de consumidores nacionales aplicables, los términos de cualquier acuerdo de venta minorista que haya suscrito (que se aplicará entre usted y el distribuidor) y los términos del acuerdo del usuario final de Dell.

Dell también puede proporcionar una garantía adicional de hardware. Los detalles completos del contrato del usuario final de Dell y los términos de la garantía pueden consultarse yendo a **[Dell.com](http://Dell.com/)**, seleccionando su país de entre la lista situada en la parte inferior de la página «Inicio», y a continuación haciendo clic en el enlace «Términos y condiciones» para ver los términos del usuario final o el enlace «Ayuda» para los términos de la garantía.

### Para clientes fuera de los Estados Unidos:

Los productos de la marca Dell que se venden y se utilizan están sujetos a los derechos legales de consumidores nacionales aplicables, los términos de cualquier acuerdo de venta minorista que haya suscrito (que se aplicará entre usted y el distribuidor) y los términos de la garantía de Dell. Dell también puede proporcionar una garantía adicional de hardware. Los detalles completos del contrato del usuario final de Dell y los términos de la garantía pueden consultarse yendo a **[Dell.com](http://Dell.com/)**, seleccionando su país de entre la lista situada en la parte inferior de la página «Inicio», y a continuación haciendo clic en el enlace «Términos y condiciones» para ver los términos del usuario final o el enlace «Ayuda» para los términos de la garantía.

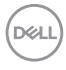